# **USING ZOOM ON ANDROID**

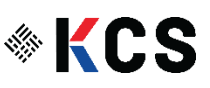

#### **INSTALLING ZOOM 설치 (안드로이드):**

1. 화면에서 구글 플레이 아이콘을찾으세요.

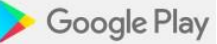

2. 맨 위에 있는 검색창에 "Zoom"을 입력하세요.

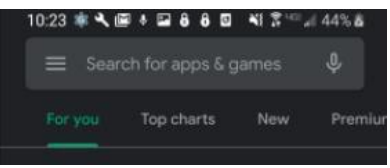

를 눌러 주세요.

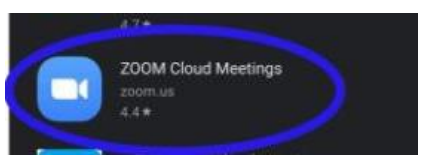

다음 화면이 나타나면 "Install"을 누르고 설치 진행해 4. 주세요.

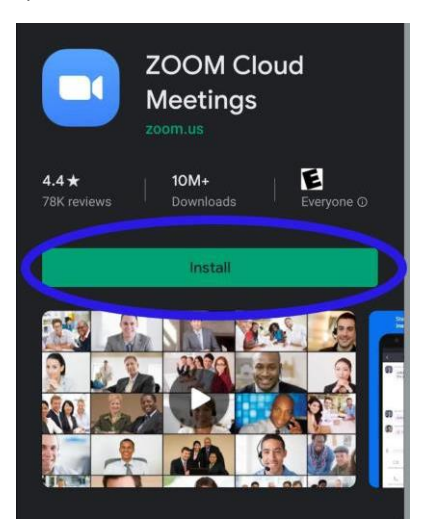

5. 다음 화면에서 " Accept"를 누르고 수락합니다.

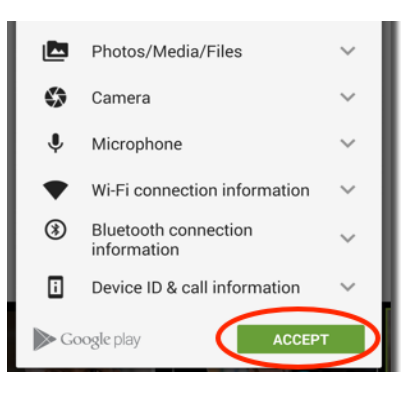

6. Wait a few minutes. After Zoom has been installed, tap open.

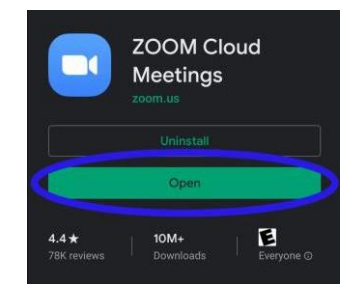

3. 검색 결과 중에서 아래에 표시된 Zoom Cloud Meetings 7. 줌(Zoom)회의에 참여하기 위해서는 줌 링크가 담긴 이메일을 열어 주세요. 8. 보내준 줌링크를 살짝 누르시면 화면에 다음과 같은 창이 열립니다. 9. 이때 "Join from your Browser"를 누르시면 이미 설치되어 있던 줌으로 자동으로 이동하며 줌 미팅에 참여하게 됩니다. 줌 미팅을 위해 Wifi 또는 휴대 전화 데이터를 누르시고 오디오 연결을 하세요.

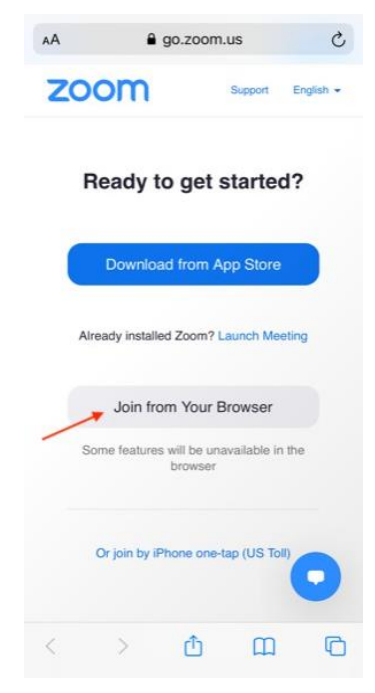

## 줌 미팅에서 음소거 해제하는 법:

1. 미팅에 참여할 때, 음소거 상태로 시작할 수 있습니다. 화면 아래 왼쪽에 사진과 같이 마이크에 빨간 사선이 보이면 음소거 상태라는 뜻입니다.

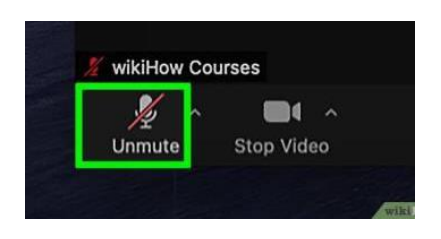

2. 음소거를 해제하려면, 마이크 아이콘을 살짝 눌러 주세요. 아래 사진과 같이 빨간 사선이 사라지면서 음소거가 해제됩니다.

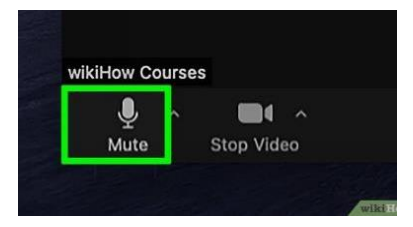

#### 카메라를 켜거나 끄는 방법:

- 1. 첫번 째 사진에 보이듯이 왼쪽에서 두 번째 화살표가 가르키고 있는 비디오 아이콘의 상태는 비디오가 켜져있는 상태입니다.
- 2. 비디오 아이콘을 눌러서 아이콘에 빨간 사선이 그어져 있는 것은 비디오가 더 이상 켜지지 않는다는 것을 의미합니다.

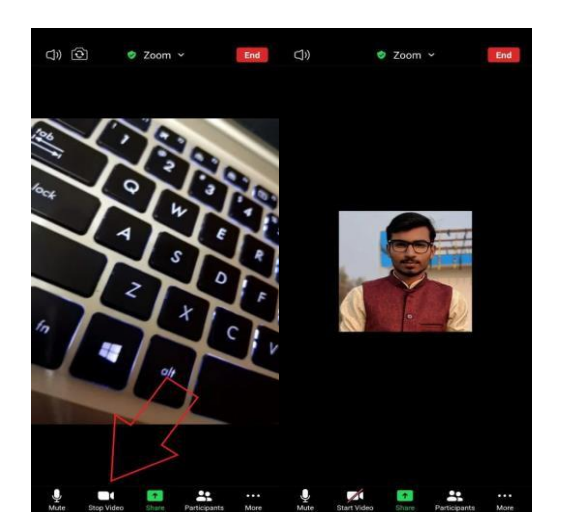

### 미팅에서 나가는 방법:

- 1. 화면의 오른 쪽 상당 모서리에 빨간색 "나가기" 버튼을 누르세요.
- 2. "Leave the Meeting,"이라는 버튼이 나타나면 살짝 누르세요. 미팅이 종료됩니다.
- 
- 
- 
- 
- 

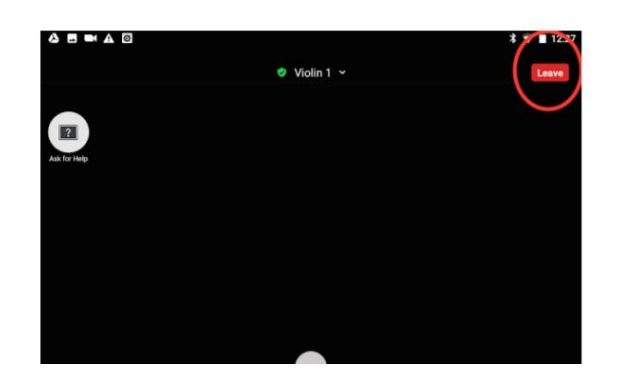